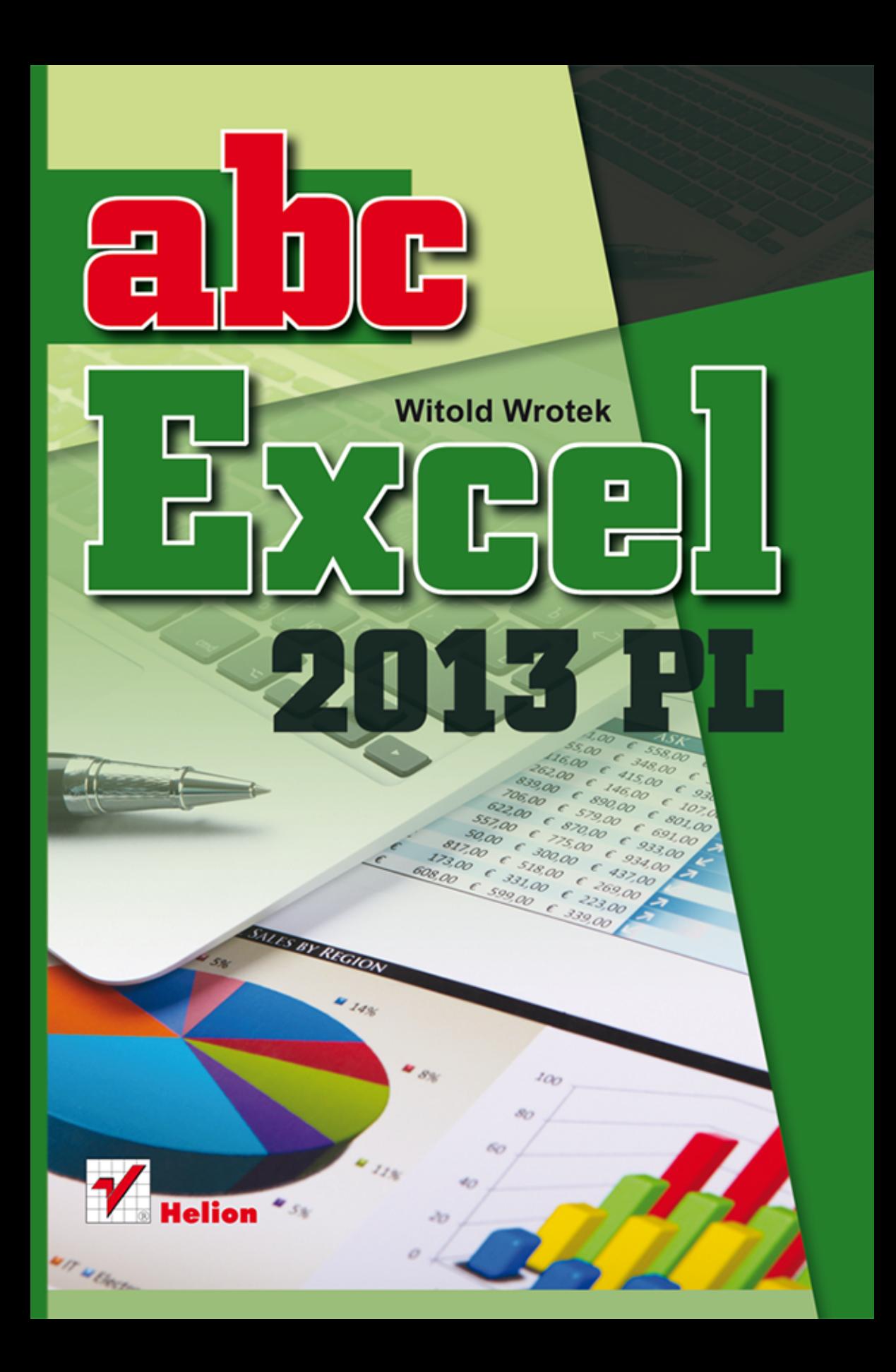

Wszelkie prawa zastrzeżone. Nieautoryzowane rozpowszechnianie całości lub fragmentu niniejszej publikacji w jakiejkolwiek postaci jest zabronione. Wykonywanie kopii metoda kserograficzna, fotograficzna, a także kopiowanie książki na nośniku filmowym, magnetycznym lub innym powoduje naruszenie praw autorskich niniejszej publikacji.

Wszystkie znaki wystepujące w tekście są zastrzeżonymi znakami firmowymi badź towarowymi ich właścicieli.

Autor oraz Wydawnictwo HELION dołożyli wszelkich starań, by zawarte w tej książce informacje były kompletne i rzetelne. Nie biorą jednak żadnej odpowiedzialności ani za ich wykorzystanie, ani za związane z tym ewentualne naruszenie praw patentowych lub autorskich. Autor oraz Wydawnictwo HELION nie ponoszą również żadnej odpowiedzialności za ewentualne szkody wynikłe z wykorzystania informacji zawartych w książce.

Redaktor prowadzący: Michał Mrowiec

Projekt okładki: Maciek Pasek

Fotografia wykorzystana na okładce: Copyright © Sergey Nivens — Fotolia.com

Wydawnictwo HELION ul. Kościuszki 1c, 44-100 GLIWICE tel. 32 231 22 19, 32 230 98 63 e-mail: helion@helion.pl WWW: http://helion.pl (ksiegarnia internetowa, katalog ksiażek)

Drogi Czytelniku! Jeżeli chcesz ocenić tę książkę, zajrzyj pod adres http://helion.pl/user/opinie?abce13 Możesz tam wpisać swoje uwagi, spostrzeżenia, recenzję.

ISBN: 978-83-246-7473-2

Copyright © Helion 2013

Printed in Poland.

# [• Kup książkę](http://helion.pl/page354U~rf/abce13)

- 
- Oceń książkę • Oceń książkę
- 
- [Księgarnia internetowa](http://helion.pl/page354U~r/4CAKF)<br>• Lubie to! » Nasza społeczność • Lubię to! » Nasza społeczność

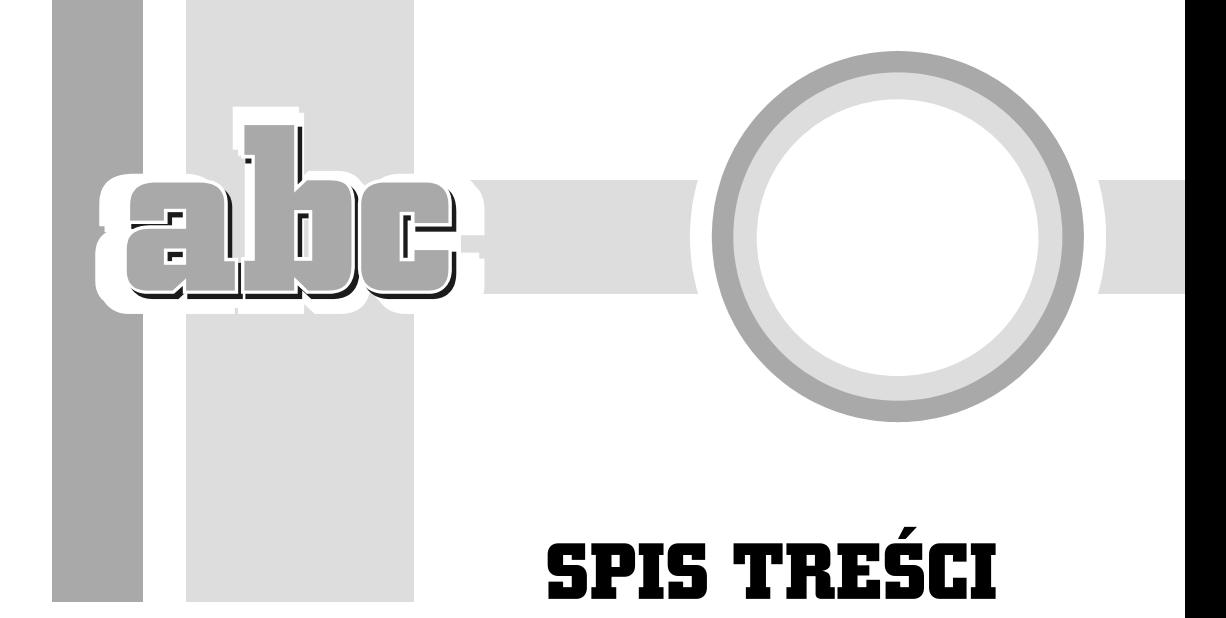

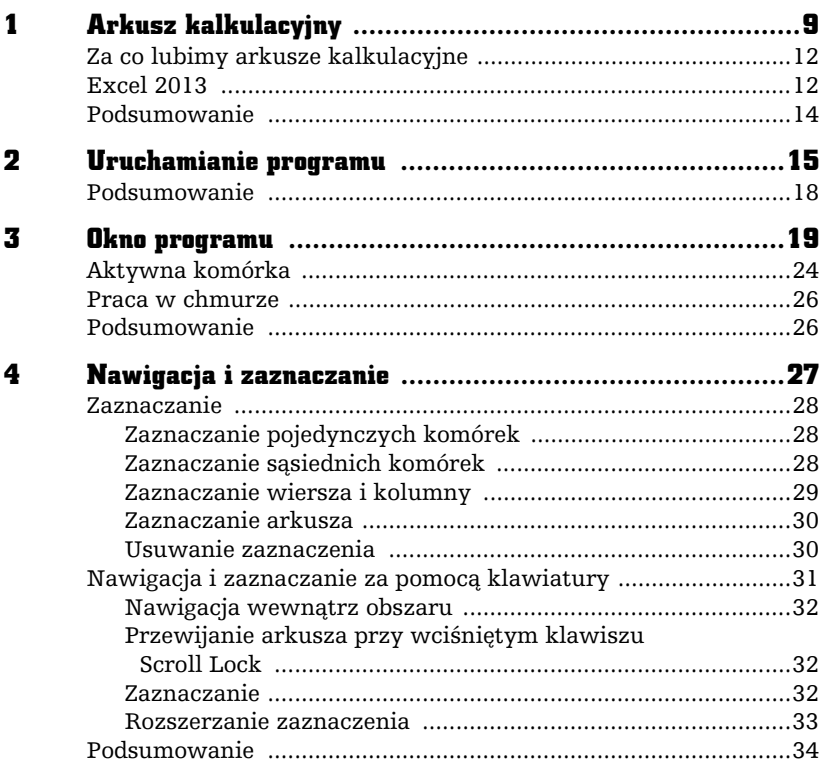

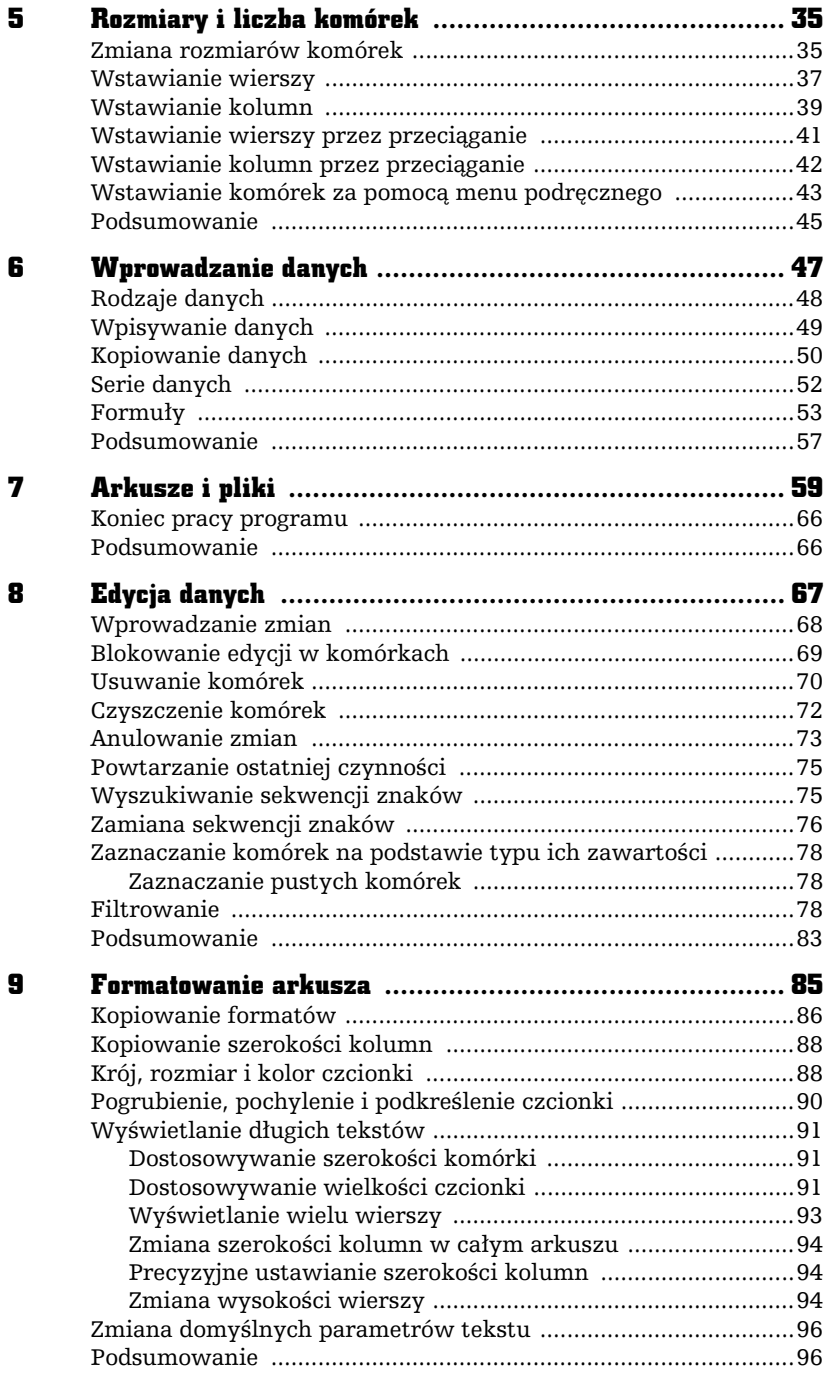

 $\ddot{\mathbf{4}}$ 

 $\frac{1}{2}$  or  $\frac{1}{2}$ 

e<br>S

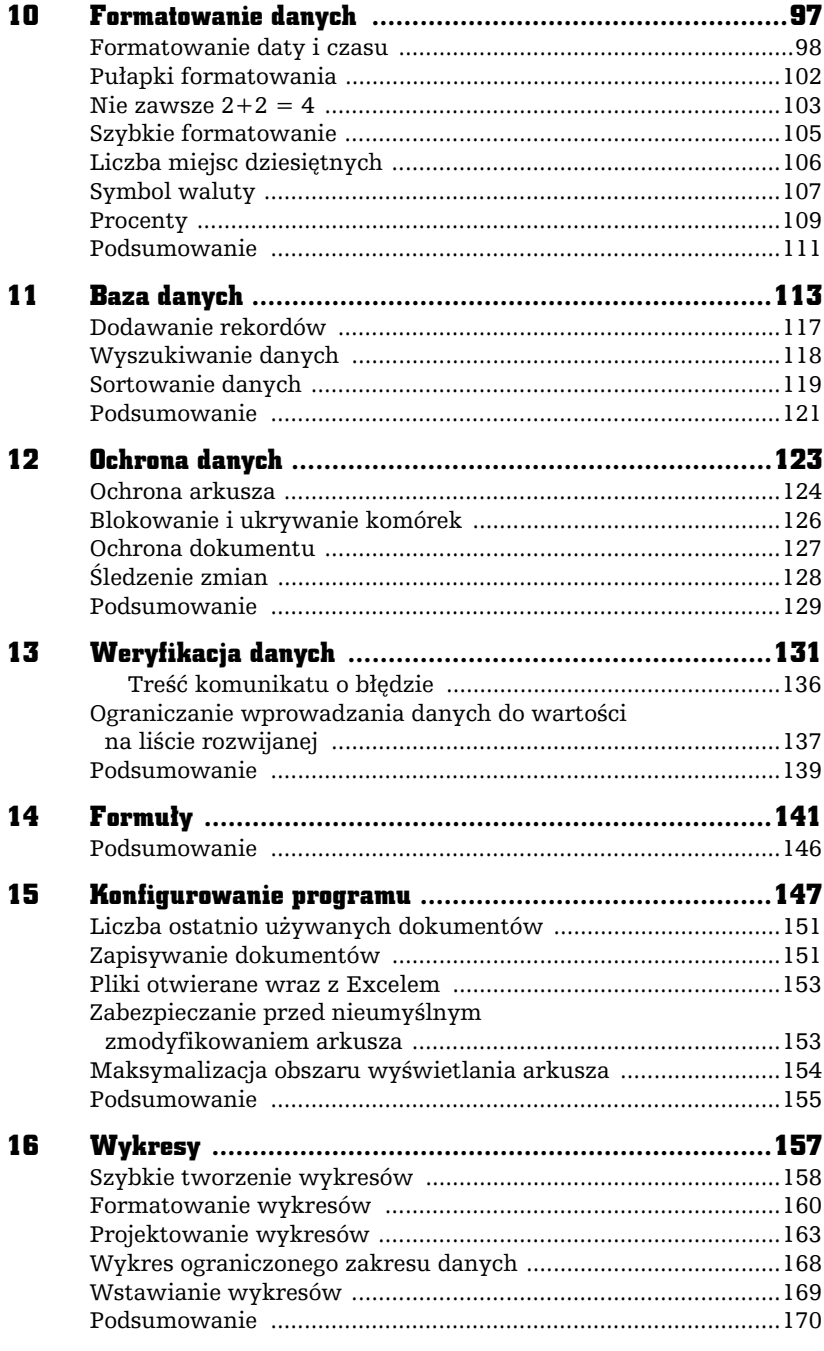

 $\frac{1}{2}$ 

 $\Box$ 

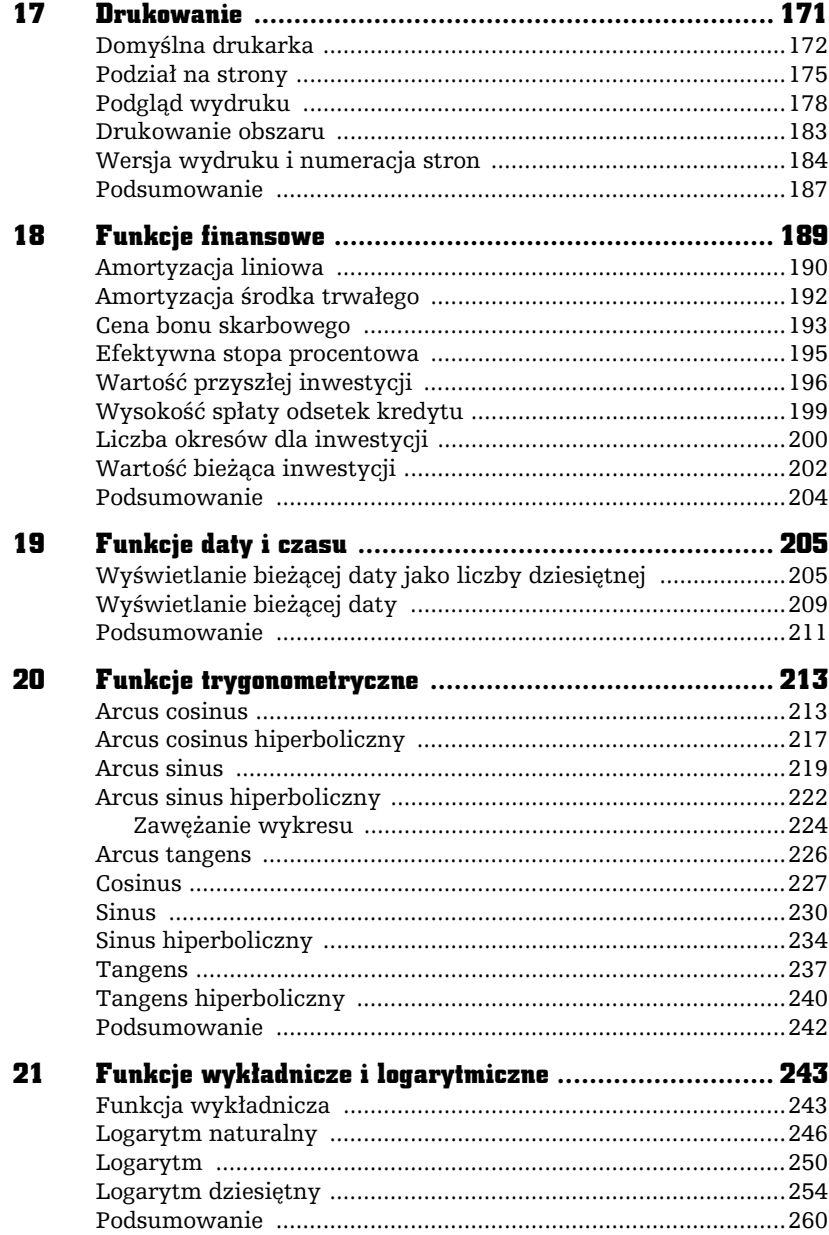

 $\frac{1}{2}$  or  $\frac{1}{2}$ 

e<br>S

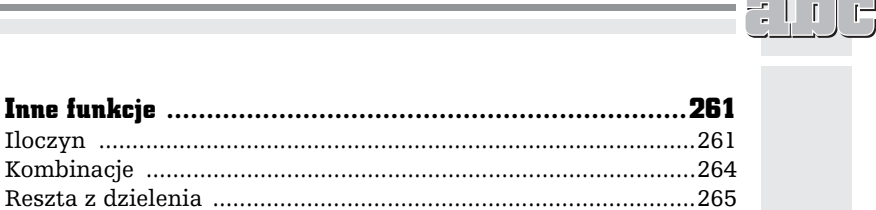

 $\blacksquare$ 

22

# $\overline{\mathbf{z}}$

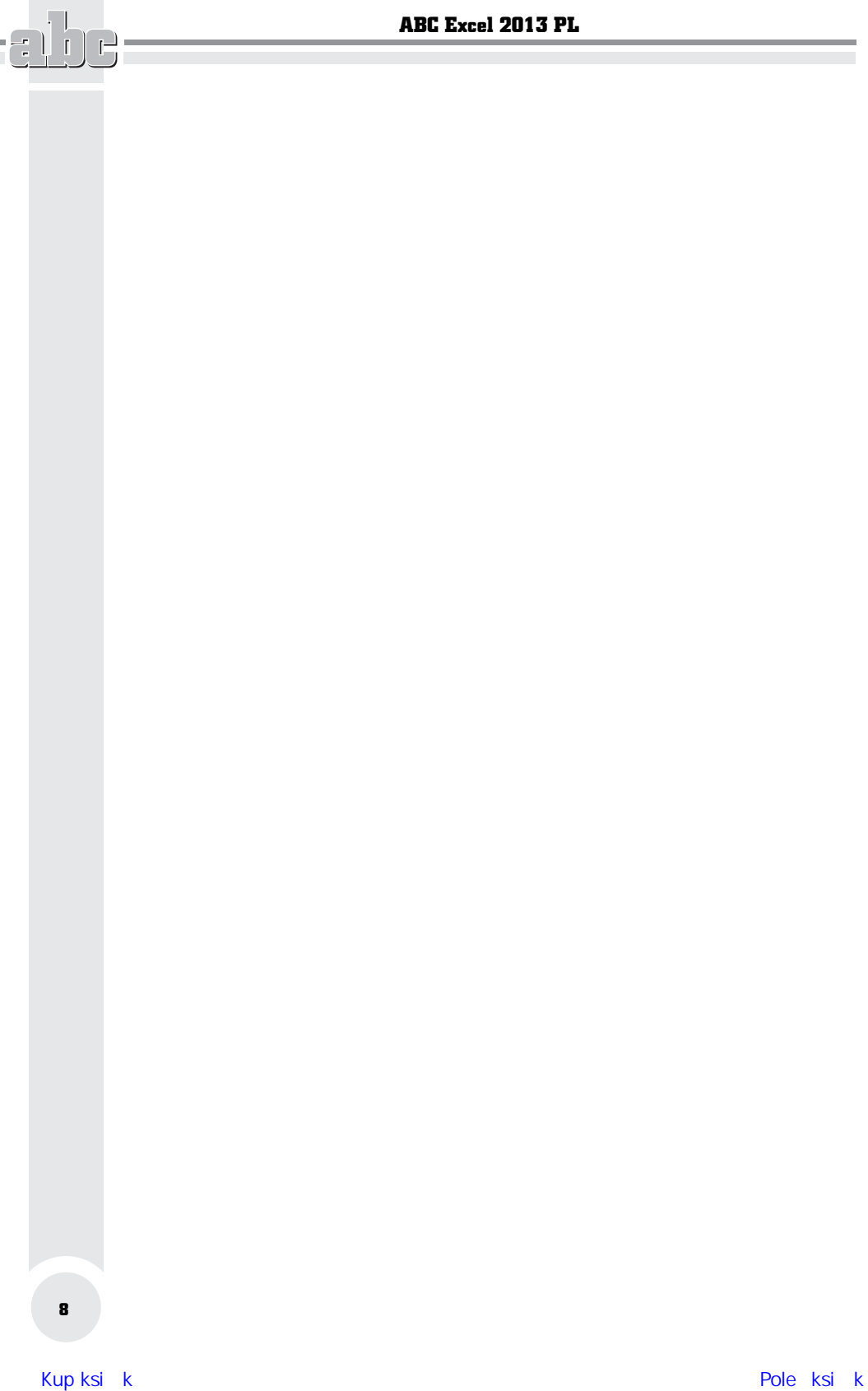

e<br>S

16

# WYKRESY

W tym rozdziale dowiesz się:

- Od czego należy rozpocząć tworzenie wykresu.
- $\blacksquare$  Za pomocą którego klawisza można wygenerować wykres.
- $\blacksquare$  Czy po otworzeniu wykresu można zmienić jego typ.

Wpisanie danych do arkusza, uporządkowanie ich i wykonanie obliczeń to nie koniec, ale dopiero początek pracy. Kolejnym etapem jest interpretacja wyników i przekonanie Czytelników o słuszności wniosków. Nic tak nie trafia do przekonania jak umiejętnie zrobione rysunki. Na szczęście Excel został wyposażony w szereg narzędzi ułatwiających wykonywanie wykresów.

F

Н

Ī

# Szybkie tworzenie wykresów

Tworzenie wykresu należy rozpocząć od zaznaczenia obszaru, który zawiera dane przeznaczone do umieszczenia na wykresie (rysunek 16.1).

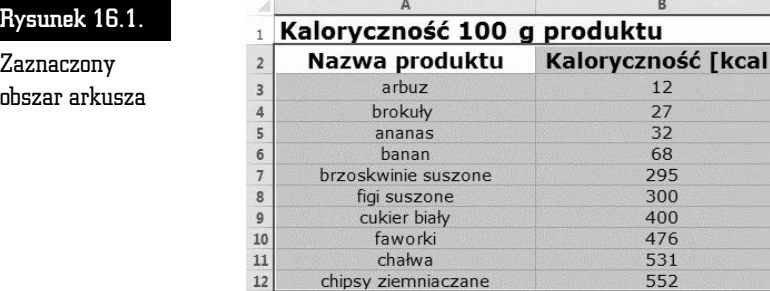

Kolejnym krokiem jest naciśnięcie klawisza funkcyjnego *F11*. Po chwili na ekranie pojawi się gotowy wykres (rysunek 16.2).

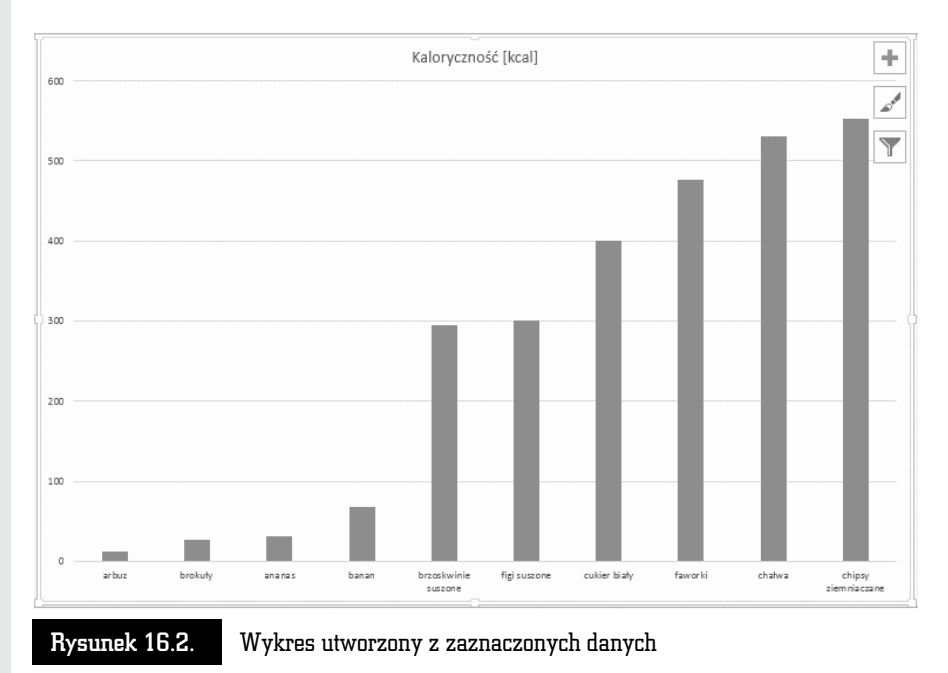

Tabela z danymi (rysunek 16.1) zostaa zamieniona na wykres (rysunek 16.2). Korzystając z szybkiej procedury tworzenia wykresów, jesteśmy zdani na domyślne parametry Excela. Wykres jest typu kolumnowego, kolory zaś nie są najlepiej

158

dostosowane do wydruku na czarno-białych drukarkach. Wygląd wykresu można zmienić, korzystając z narzędzi dostępnych w oknie arkusza Excel.

W prawym górnym rogu wykresu widoczne są trzy ikony. Plusem oznaczona jest ikona *Elementy wykresu* (rysunek 16.3). Po kliknięciu jej wyświetlana jest lista składników wykresu. Widoczne są tylko zaznaczone elementy.

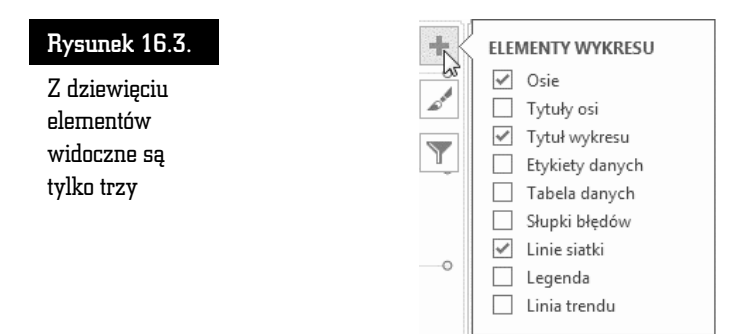

Pędzlem oznaczona jest ikona *Styl wykresu* (rysunek 16.4). Po jej kliknięciu wywietlana jest lista miniatur stylów wykresu i zestawów kolorów.

# Rysunek 16.4. Jednym Y kliknieciem można zmienić styl i schemat kolorów wykresu

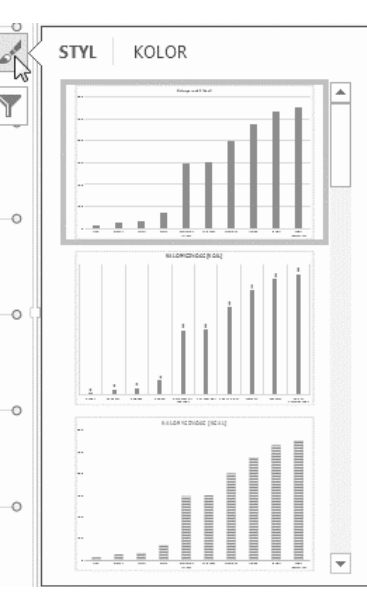

Lejkiem oznaczona jest ikona Filtry wykresu (rysunek 16.5). Po jej kliknięciu wyświetlana jest lista punktów danych i nazw. Na wykresie widoczne są zaznaczone elementy.

#### Rysunek 16.5.

Widoczne są wszystkie elementy, które zostały zaznaczone na rysunku 16.1

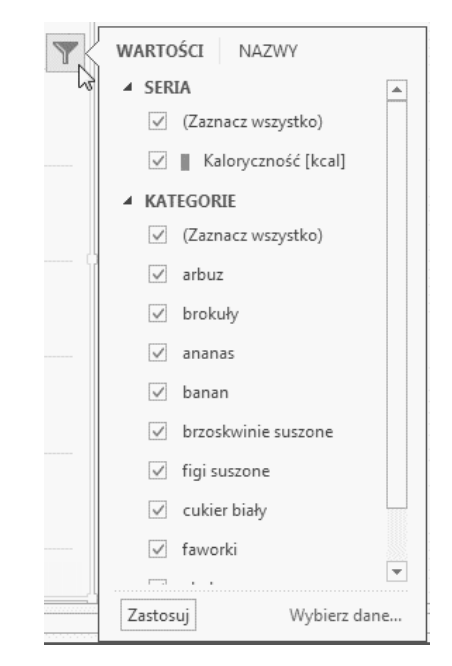

Korzystając z ikon (rysunki od 16.3 do 16.5), można wprowadzić szybkie zmiany w wykresach. Nie wyczerpują one jednak wszystkich możliwości modyfikacji wykresu.

# Formatowanie wykresów

Formatowanie wykresu należy rozpocząć od wskazania programowi, co chcemy zmienić. W tym celu należy kliknąć wykres.

Nastpnie w sekcji *Narz-dzia wykresów* kliknij kart *Formatowanie* (rysunek 16.6).

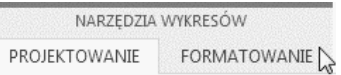

Rysunek 16.6. – Mnóstwo narzędzi! Ledwo udało się je zmieścić na trzech kartach

Po lewej stronie wstążki znajduje się rozwijana lista *Elementy wykresu*. Można z niej wybrać element wykresu, który będzie formatowany (rysunek 16.7).

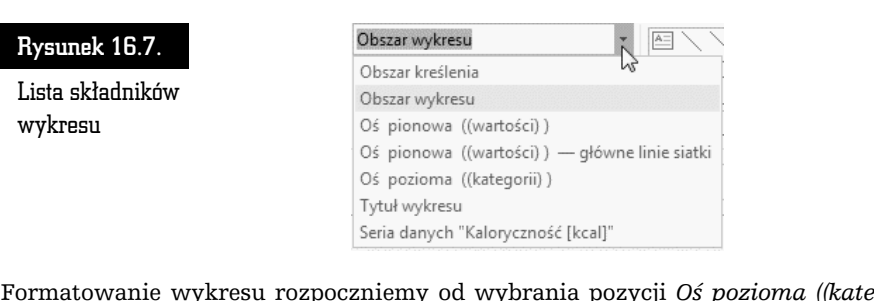

Formatowanie wykresu rozpoczniemy od wybrania pozycji *Oś pozioma ((kategorii)).* Po zaznaczeniu jej na liście należy kliknąć ikonę *Formatuj zaznaczenie* (rysunek 16.8).

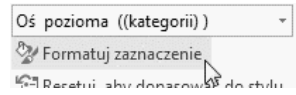

Rysunek 16.8. Ikona formatowania zaznaczonego elementu wykresu

Po chwili na ekranie zostanie wywietlone okno *Formatowanie osi* (rysunek 16.9).

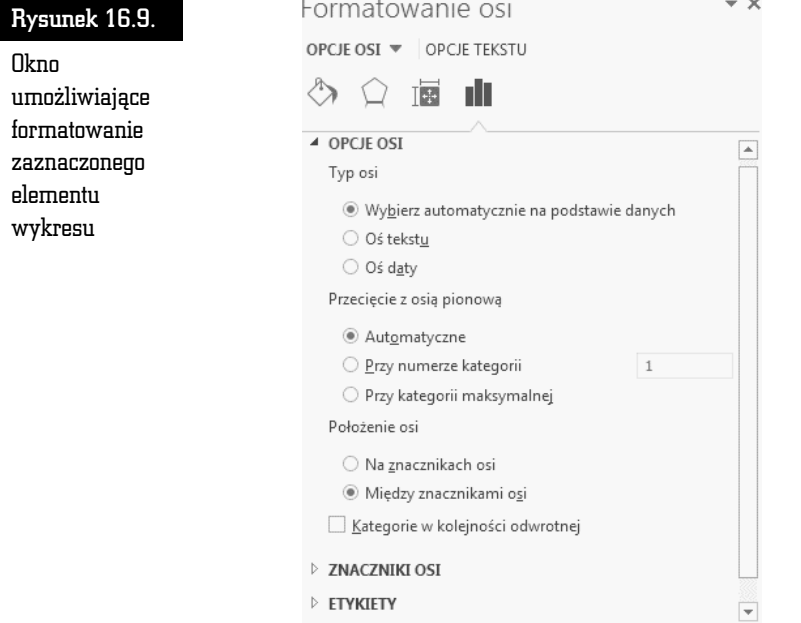

Po kliknięciu przycisku *Rozmiar i właściwości w*yświetlane są atrybuty położenia tekstu na ekranie (rysunek 16.10).

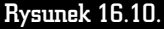

Położenie opisów osi można zmieniać

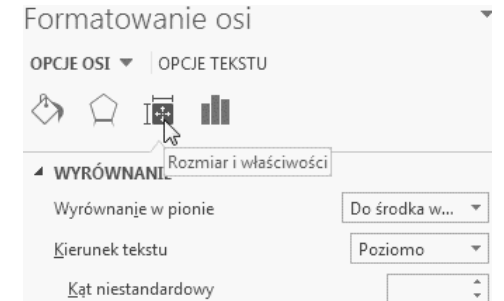

Najczęściej modyfikowane są dwa atrybuty. Z listy *Wyrównanie w pionie* można wybrać linię, do której zostanie wyrównany tekst (rysunek 16.11).

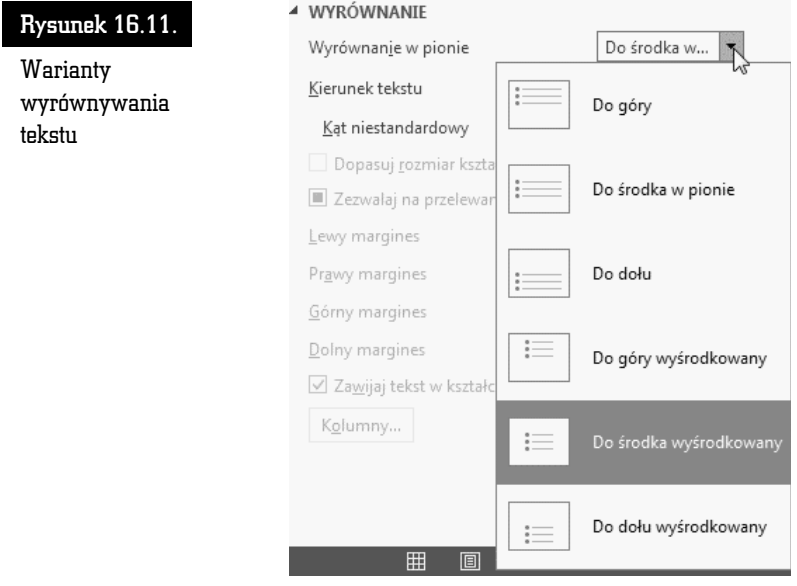

Z listy *Kierunek tekstu* można wybrać kierunek, w jakim będzie biegł napis (rysunek 16.12).

Aby wybrane parametry zostały zastosowane do tekstu, należy kliknąć przycisk *OK*.

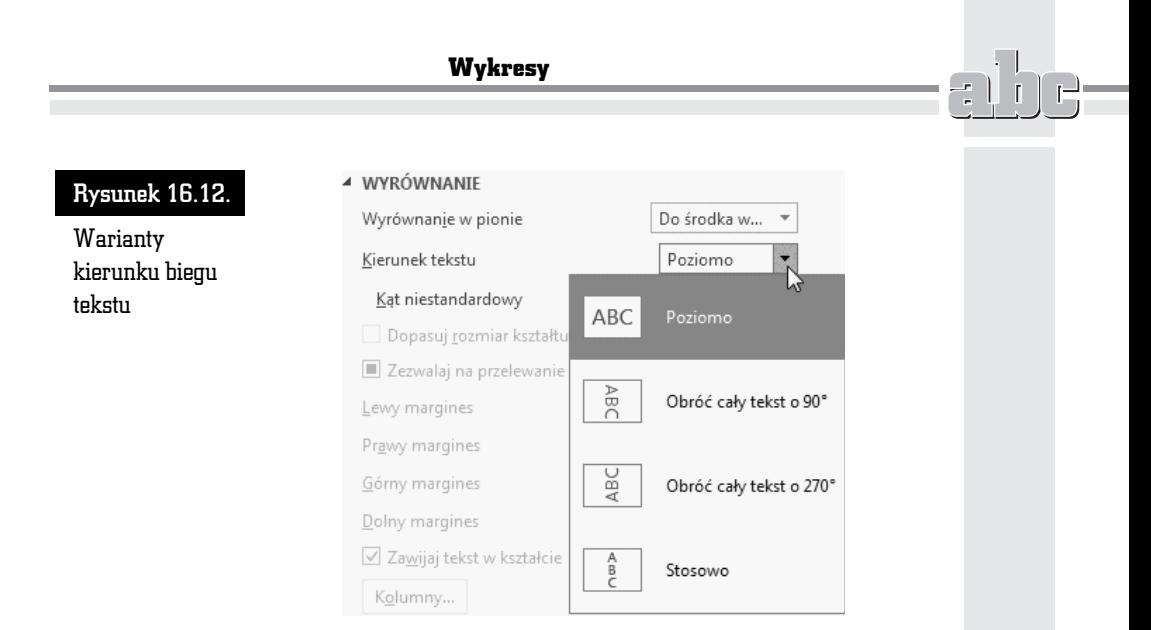

# Projektowanie wykresów

Nawet po utworzeniu wykresu można zmienić jego typ. W sekcji *Narzędzia wykresów* kliknij kart *Projektowanie* (rysunek 16.13).

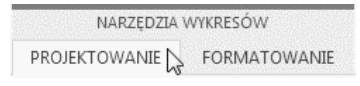

Rysunek 16.13. Narzędzia do zmiany wyglądu wykresu znajdują się na karcie Projektowanie

Kliknij ikonę *Zmień typ wykresu* (rysunek 16.14).

Rysunek 16.14. Ikona Zmie typ wykresu

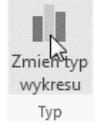

Zostanie wyświetlone okno *Zmienianie typu wykresu* (rysunek 16.15). Pracę ułatwia obrazkowe menu z miniaturami typów wykresów. Kliknij jedną z nich, a nastpnie przycisk *OK*.

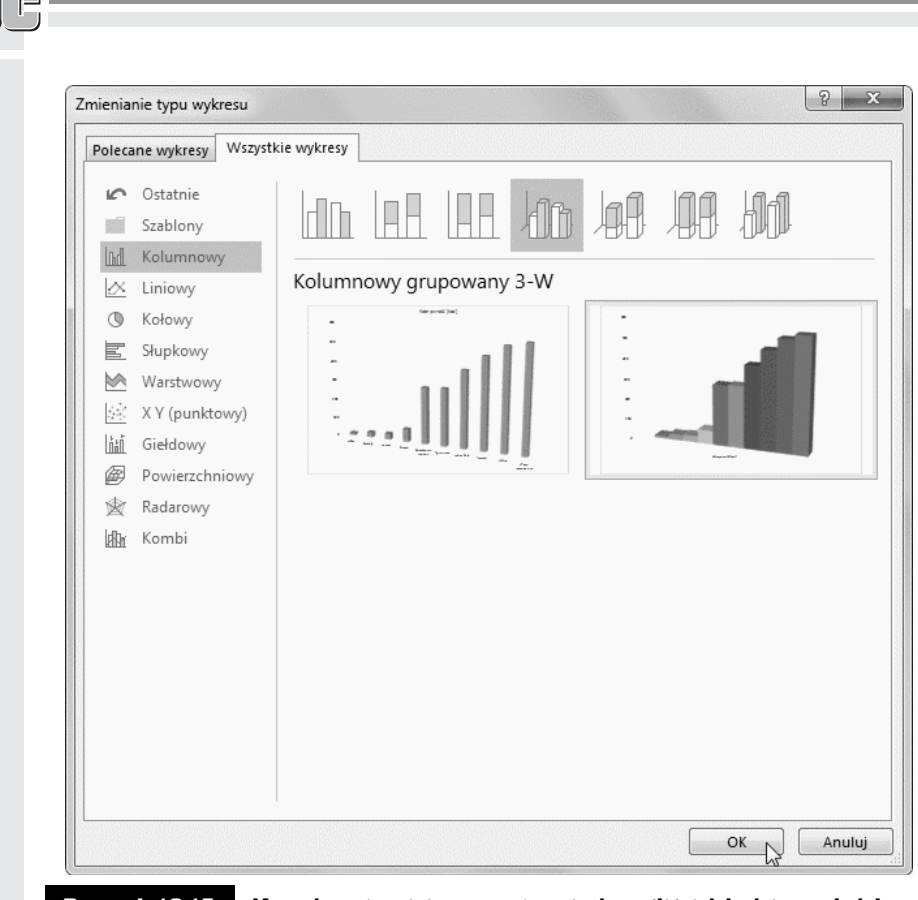

ABC Excel 2013 PL

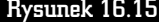

 $\mathop{\text{\rm Rysumek}}$  16.15. Na podstawie miniatury można się domyślić, jak będzie wyglądał wykres po zastosowaniu nowej szaty graficznej

Na dole wykresu widoczne jest pole legendy (rysunek 16.16).

W polu tym można zmienić krój czcionki. W tym celu należy je kliknąć prawym przyciskiem myszy i z podręcznego menu wybrać polecenie *Czcionka...* (rysunek 16.17), a następnie ustawić odpowiednie parametry czcionki.

Analogicznie można zmienić krój czcionki tytułu wykresu oraz opisu osi kategorii (rysunek 16.18).

Aby pod wykresem umieścić tabele z danymi, które zostały wykorzystane do jego utworzenia, należy kliknąć ikonę *Dodaj element wykresu* i z rozwijanego menu wybrać pozycję Tabela danych, a następnie wskazać sposób dodania tabeli (rysunek 16.19).

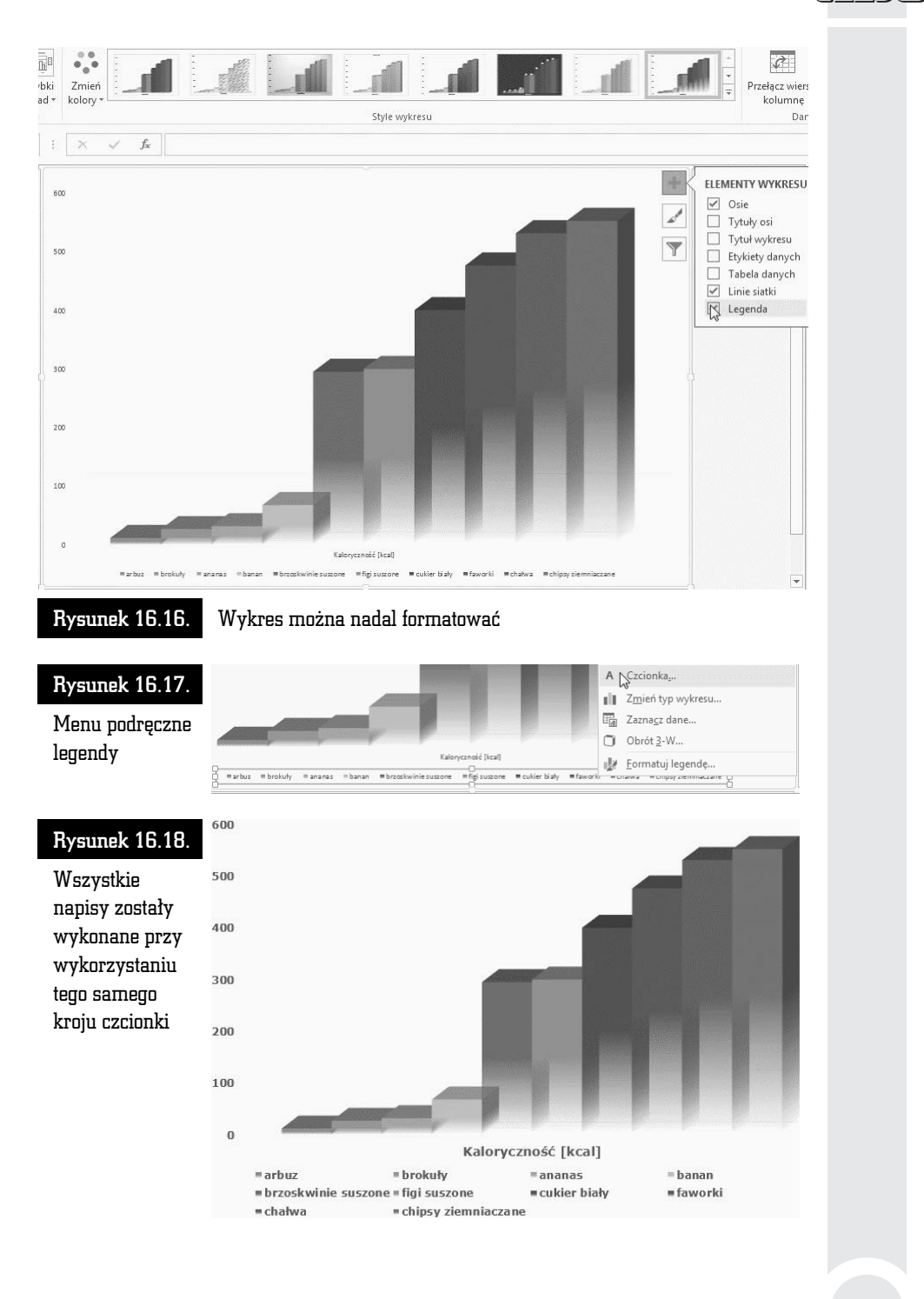

 $\Box$ 

r<br>H

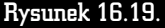

 $\mathbb{F}$ 

Miniatury pozwalają się zorientować, jak będzie wyglądał wykres po modyfikacji

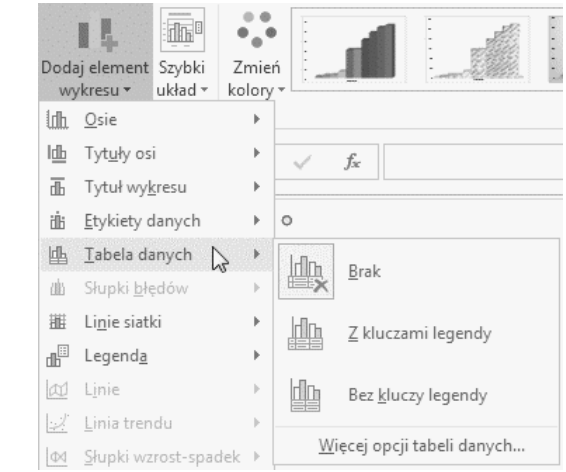

Tabela pojawi się w wybranym miejscu wykresu (rysunek 16.20).

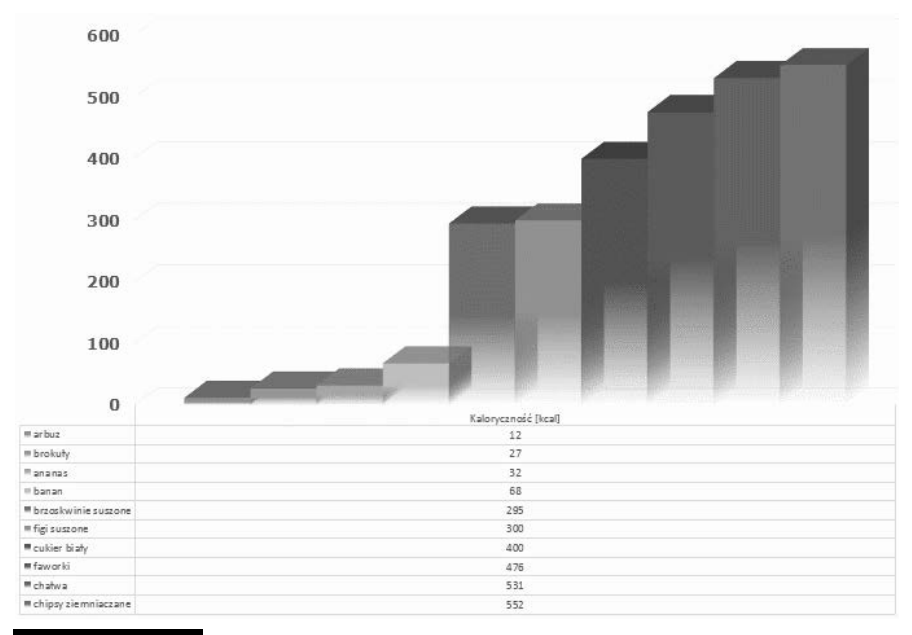

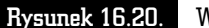

Rysunek 16.20. Wykres z dodaną tabelą danych i usuniętą legendą

Chcąc zmienić właściwości wykresu, można kliknąć prawym przyciskiem myszy jego element. Do właściwości należy np. tło wykresu (rysunek 16.21).

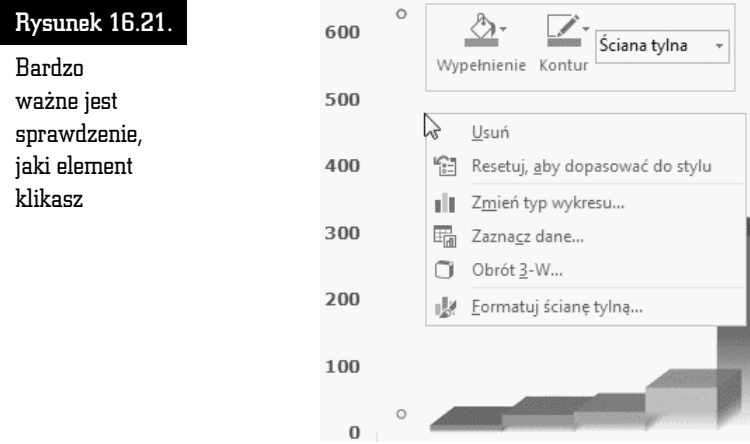

Po kliknięciu ikony *Wypełnienie* wyświetlane jest okno *Kolory motywu*. Próbka koloru użytego do wypełnienia obszaru jest wyświetlana w ramce (rysunek 16.22).

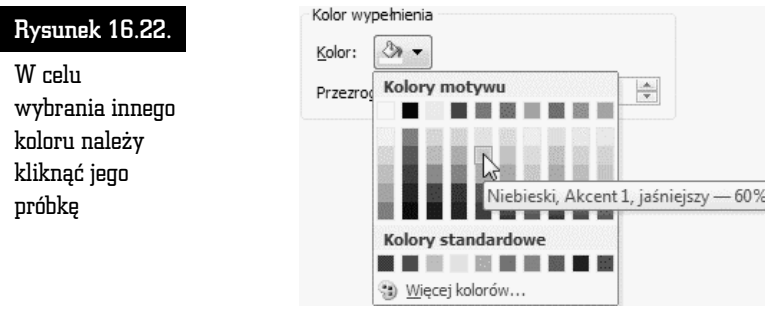

W podobny sposób można edytować inne elementy wykresu. Okno zmiany właściwości jest wyświetlane po dwukrotnym kliknięciu obiektu. Podobny efekt daje kliknięcie obiektu prawym przyciskiem myszy i wybranie z podręcznego menu opcji *Formatuj*.

Poprzez modyfikację poszczególnych elementów wykresu można w znacznym stopniu zmienić jego wygląd. Na rysunku 16.23 pokazano wykres po edycji.

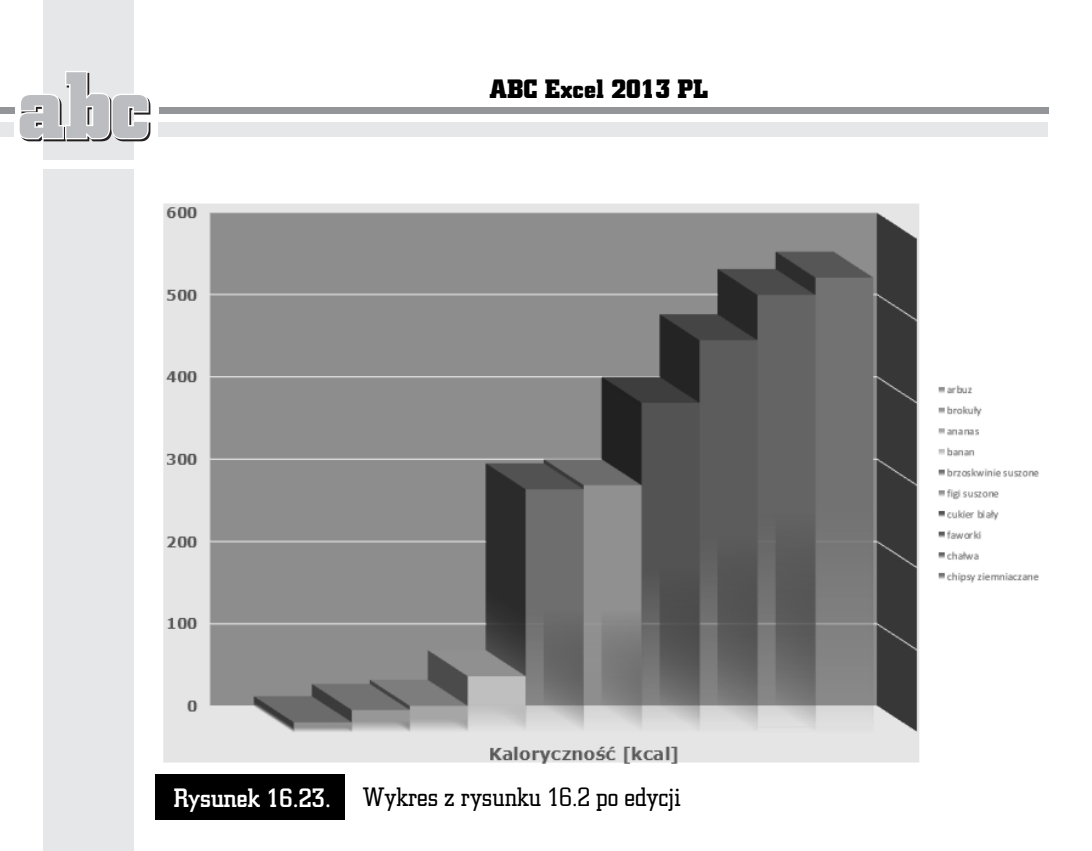

# Wykres ograniczonego zakresu danych

Wykres można utworzyć z nieciągłego obszaru danych. Generowanie wykresu należy rozpocząć od zaznaczenia obszaru (rysunek 16.24).

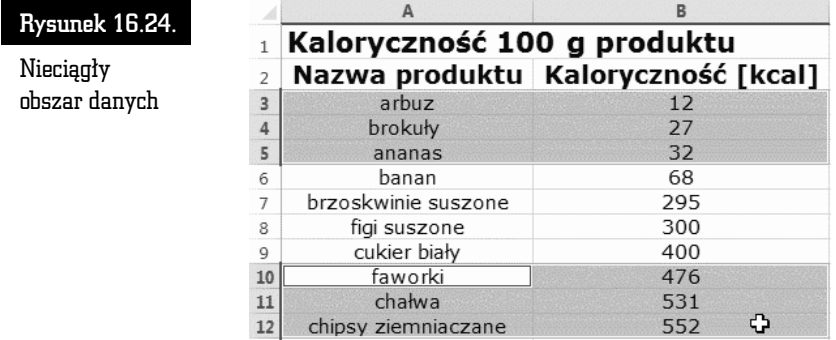

Kolejnym krokiem może być naciśnięcie klawisza *F11*. Wykres zostanie utworzony tylko z tych danych, które były zaznaczone. Wygląd wykresu utworzonego z nieciągłego obszaru danych również można modyfikować (rysunek 16.25).

168

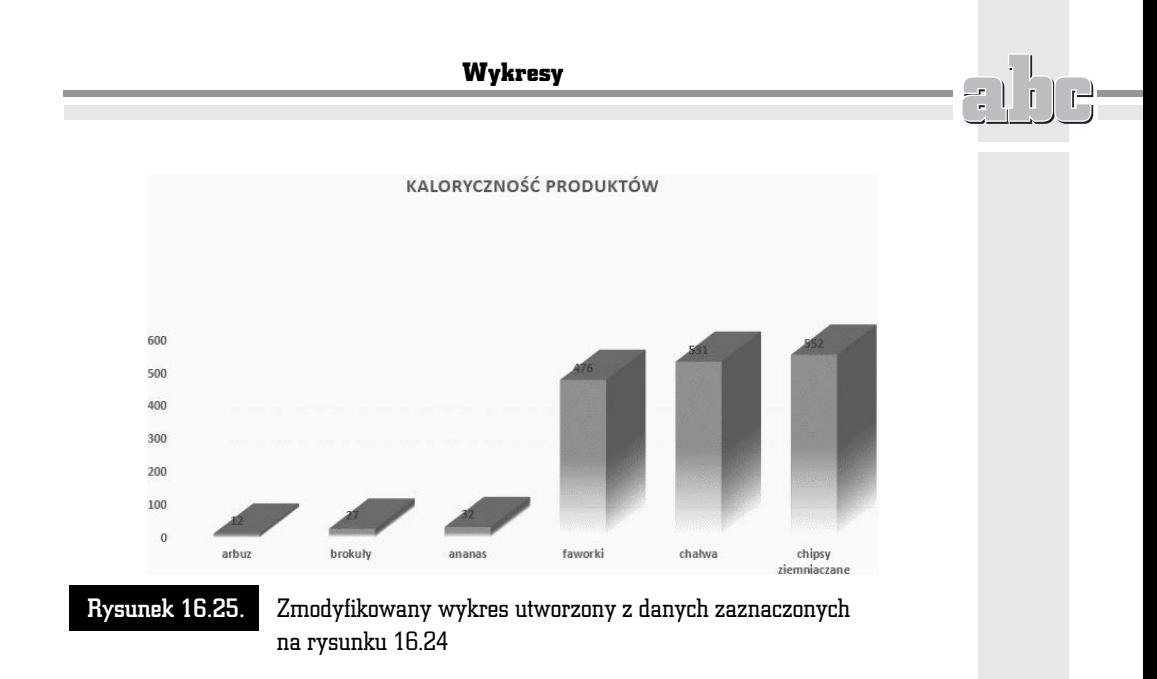

# Wstawianie wykresów

Stosowanie szybkiej metody tworzenia wykresów (zaznaczenie obszaru i naci nicie klawisza *F11*) jest bardzo proste. Edycja takiego wykresu pochania jednak później sporo czasu, dlatego z metody tej najlepiej korzystać po to, aby zorientować się, jak wykres będzie wyglądał.

W programie Microsoft Excel 2013 nie ma kreatora wykresów. Zamiast tego można utworzyć wykres podstawowy, klikając odpowiedni typ wykresu na karcie *Wstawianie* w grupie *Wykresy* (rysunek 16.26).

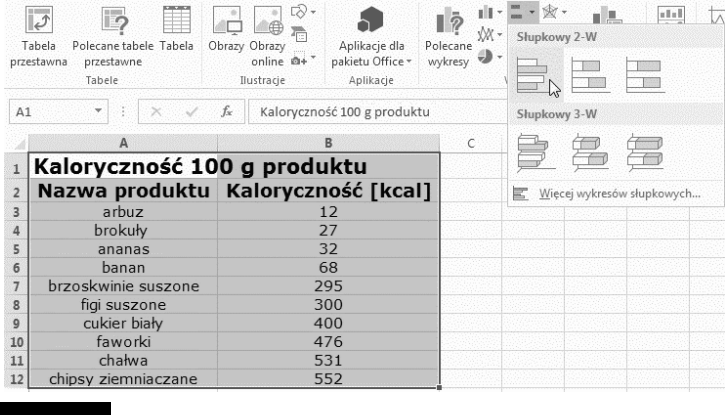

Rysunek 16.26. Aby wygenerować wykres, wystarczy kilka razy kliknąć myszą

Po chwili na ekranie zostanie wyświetlony wykres. Można go poddać edycji, aby dostosować wygląd arkusza do całego dokumentu (rysunek 16.27).

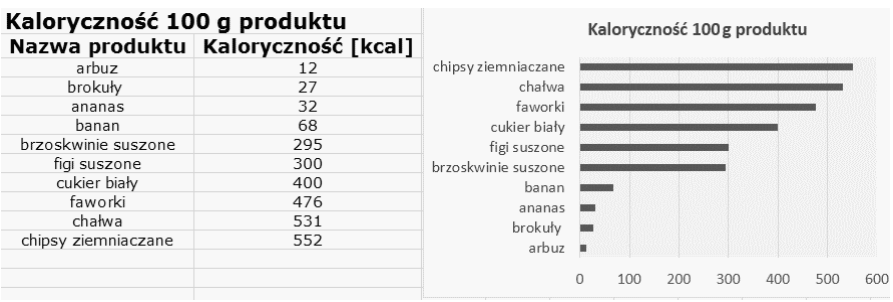

Rysunek 16.27. Wykres utworzony po kliknięciu ikony znajdującej się na karcie Wstawianie i poddany edycji

# Podsumowanie

- $\blacksquare$  Tworzenie wykresu należy rozpocząć od zaznaczenia obszaru, który zawiera dane przeznaczone do umieszczenia na wykresie.
- $\blacksquare$  *F11* to klawisz, którego naciśnięcie powoduje wygenerowanie wykresu.
- Aby zmienić typ istniejącego wykresu, w sekcji *Narzędzia wykresów* kliknij kartę Projektowanie i ikonę Zmień typ wykresu.

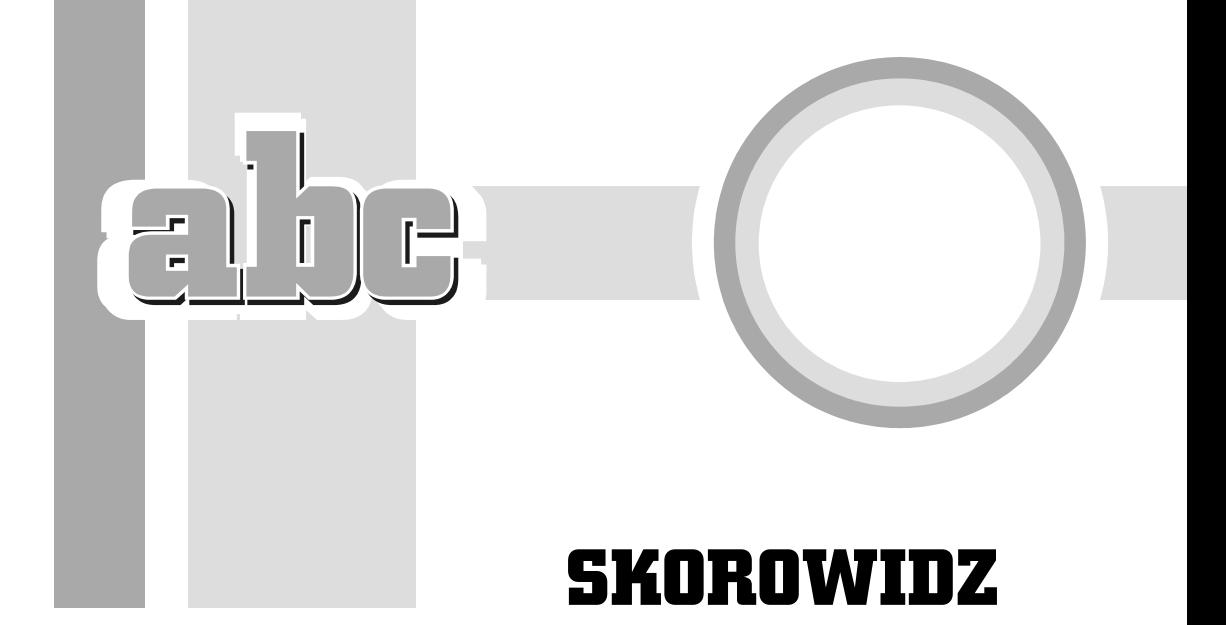

## A

ACOS, funkcja, 215 ACOSH, funkcja, 219 amortyzacja liniowa, 192 amortyzacja środka trwałego, 194 anulowanie zmian, 76, 77 arcus cosinus, 215, 216, 244 arcus cosinus hiperboliczny, 219 arcus sinus, 221 arcus sinus hiperboliczny, 224 arcus tangens, 228 arkusz, 13, 14 kolumny, 13 komórki, 13, 14 ochrona, 126, 127, 131 tworzenie, 23, 59 wczytywanie, 64, 65, 66 wiersze, 13 zapisywanie, 61, 62, 63 zaznaczanie, 30 zmiana nazwy, 23 arkusze kalkulacyjne, 10, 12 ASIN, funkcja, 221, 244 ASINH, funkcja, 224 ATAN, funkcja, 228, 244 Autosumowanie, ikona, 53

#### B

baza danych, 115 pola, 115 rekordy, 115 tworzenie, 115, 116 Bricklin, Dan, 10

## C

cena bonu skarbowego, 195 CENA.BS, funkcja, 195, 206 COS, funkcja, 229 cosinus, 229 czas, 100, 101, 102, 103 CZAS, funkcja, 207, 213 czcionka, 90 dostosowywanie wielkości, 93, 94 kolor, 92 krój, 90, 91 pochylenie, 92 podkreślenie, 92 pogrubienie, 92 rozmiar, 91

## D

dane, 48 kopiowanie, 50 lista rozwijana, 139, 140, 141 poprawność, 133, 134, 135, 136, 137, 138 rodzaje, 48 serie danych, 52 teksty, 48 wartości alfanumeryczne, 49 wartości daty i czasu, 49 wartości logiczne, 49 wpisywanie, 49 data, 100, 101, 102, 103 DATA, funkcja, 193 DB, funkcja, 194 domyślna drukarka, 174, 175, 177 drukowanie, 173, 174 domyślna drukarka, 174, 175, 177 druk wielostronny, 185 marginesy, 184 numeracja stron, 186 obszaru, 185 orientacja, 182 podgląd wydruku, 180 podział na strony, 177, 178, 179 rozdzielczość, 183, 184 skalowanie, 182 wersja wydruku, 186 dysk twardy, 63

#### E

efektywna stopa procentowa, 197 EFEKTYWNA, funkcja, 197 Excel 2013, 12 konfigurowanie, 149, 150, 151, 152 szablony, 16, 17, 18 uruchomienie programu, 15, 16 EXP, funkcja, 245, 246, 262

## F

filtrowanie, 82, 83 format kopiowanie, 88, 89 XLS, 62 XLSX, 62 formatowanie, 88, 100 daty i czasu, 100, 101, 102, 103 puapki, 104, 105, 106, 107 szybkie, 107 formularz, 116, 118, 119 sortowanie danych, 121, 122, 123 wyszukiwanie danych, 120, 121 formuy, 14, 49, 53, 54, 57, 143, 144, 148 argumenty, 54, 144, 148 FRAGMENT.TEKSTU, funkcja, 281 Frankston, Bob, 10 funkcja wykadnicza, 245 funkcje, 54, 55, 143, 148 ACOS, 215 ACOSH, 219 amortyzacja liniowa, 192 amortyzacja środka trwałego, 194 ASIN, 221, 244 ASINH, 224 ATAN, 228, 244 cena bonu skarbowego, 195 COS, 229 CZAS, 207, 213 DATA, 193 efektywna stopa procentowa, 197 EXP, 245, 246, 262 FRAGMENT.TEKSTU, 281 ILOCZYN, 263, 282 JEŻELI, 144 KOMBINACJE, 266 liczba okresów dla inwestycji, 202 LN, 248 LOG, 252 LOG10, 256 MOD, 267, 270 PI, 270 PIERWIASTEK, 272

SIN, 232 SINH, 236 STOPNIE, 277 SUMA.KWADRATÓW, 279 TAN, 239 TANH, 242 TERAZ, 211, 213 wartość bieżąca inwestycji, 204, 206 wartość przyszłej inwestycji, 198 wstawianie, 55 wysokość spłaty odsetek kredytu, 201 wyszukiwanie, 55, 57, 147 FV, funkcja, 198

### G

GS-Calc, 10, 11

## I

ILOCZYN, funkcja, 263, 282 IPMT, funkcja, 201

## J

JEŻELI, funkcja, 144

## K

kolumny, 13 kopiowanie szerokości, 90 wstawianie, 39, 40, 42, 43, 45 zaznaczanie, 29, 30 zmiana szerokości, 96 KOMBINACJE, funkcja, 266 komórki, 13, 14 adres, 13, 14 aktywne, 24, 25 blokowanie edycji, 71 blokowanie i ukrywanie, 128 czyszczenie, 74 dostosowywanie szerokości, 93 edycja, 70 usuwanie, 72, 73

wstawianie, 43, 44 zakres, 25 zawijanie tekstu, 95 zaznaczanie, 28 zaznaczanie na podstawie zawartości, 80, 81 zmiana rozmiarów, 35, 45 konfigurowanie, 149, 151 liczba ostatnio używanych dokumentów, 153 liczba skoroszytów, 152 modyfikowanie arkusza, 155, 156 motyw, 152 nazwa użytkownika, 152 obszar wywietlania arkusza, 156 otwierane pliki, 155 programy domyślne, 152 rozmiar czcionki, 151 widok domyślny, 152 zapisywanie dokumentów, 153, 154 kopiowanie danych, 50

#### I.

liczba okresów dla inwestycji, 202 LN, funkcja, 248 LOG, funkcja, 252 LOG10, funkcja, 256 logarytm, 252 dziesiętny, 256 naturalny, 248 Lotus 1-2-3, 10

## M

Malarz formatów, narzędzie, 88 Microsoft Excel, 10 miejsca dziesiętne, 108, 109 MOD, funkcja, 267, 270

## N

nawigacja za pomocą klawiatury, 31, 32, 33 NPER, funkcja, 202

#### O

ochrona arkusza, 126, 127, 131 ochrona dokumentu, 129, 130 okno konfiguracyjne, 149, 150, 151 okno pomocy, 22 OpenOffice Calc, 10, 11 operatory porównania, 145

#### P

pamieć RAM, 61, 67 pasek formuy, 22 pasek stanu, 24 pasek tytułu, 19, 20 PI, funkcja, 270 PIERWIASTEK, funkcja, 272 plik, 61 podgląd wydruku, 180 pola, 115 pole nazwy, 22 pomoc, okno, 22 powtarzanie czynności, 77 procenty, 111, 112, 113 PV, funkcja, 204

#### Q

Quattro Pro, 10

#### R

radiany, zamiana na stopnie, 277 RAM, pamięć, 61, 67 rekordy, 115 dodawanie, 119, 120 reszta z dzielenia, 267

#### S

schowek, 50 Scroll Lock, klawisz, 32 serie danych, 52 SIN, funkcja, 232 SINH, funkcja, 236 sinus, 232 sinus hiperboliczny, 236 skróty klawiszowe, 31, 32, 33, 34 SkyDrive, logowanie, 16, 18, 26 Spread 32, 10 STOPNIE, funkcja, 277 SUMA.KWADRATÓW, funkcja, 279 symbol waluty, 109, 110, 111

# Ś

ledzenie zmian, 130, 131, 132

## T

TAN, funkcja, 239 tangens, 239 tangens hiperboliczny, 242 TANH, funkcje, 242 teksty, 48 zmiana domyślnych parametrów, 98 TERAZ, funkcja, 211, 213

#### V

VisiCalc, 10, 14

## W

waluty, symbol, 109, 110, 111 wartości alfanumeryczne, 49 wartości daty i czasu, 49 wartości logiczne, 49 wartość bieżąca inwestycji, 204, 206 wartość przyszłej inwestycji, 198 wiersze, 13 wstawianie, 37, 38, 41, 45 zaznaczanie, 29, 30 zmiana wysokości, 96, 97 Wstaw funkcje, ikona, 146 wstążka, 21 wykresy formatowanie, 162, 163 ograniczonego zakresu danych, 170 projektowanie, 165, 166, 167, 168, 169

284

#### Skorowidz

szybkie tworzenie, 160, 161, 162 wstawianie, 171, 172 wysokość spłaty odsetek kredytu, 201 wyszukiwanie funkcji, 55, 147 sekwencji znaków, 77, 78

## X

XLS, format, 62 XLSX, format, 62

## Z

zaznaczanie arkusza, 30 komórek na podstawie zawartości, 80, 81

pojedynczych komórek, 28 sąsiednich komórek, 28 usuwanie, 30 wiersza i kolumny, 29, 30 za pomocą klawiatury, 31, 32, 33 zeszyt, 14 zmiany, anulowanie, 76, 77 znaki wyszukiwanie sekwencji, 77, 78 zamiana sekwencji, 79, 80

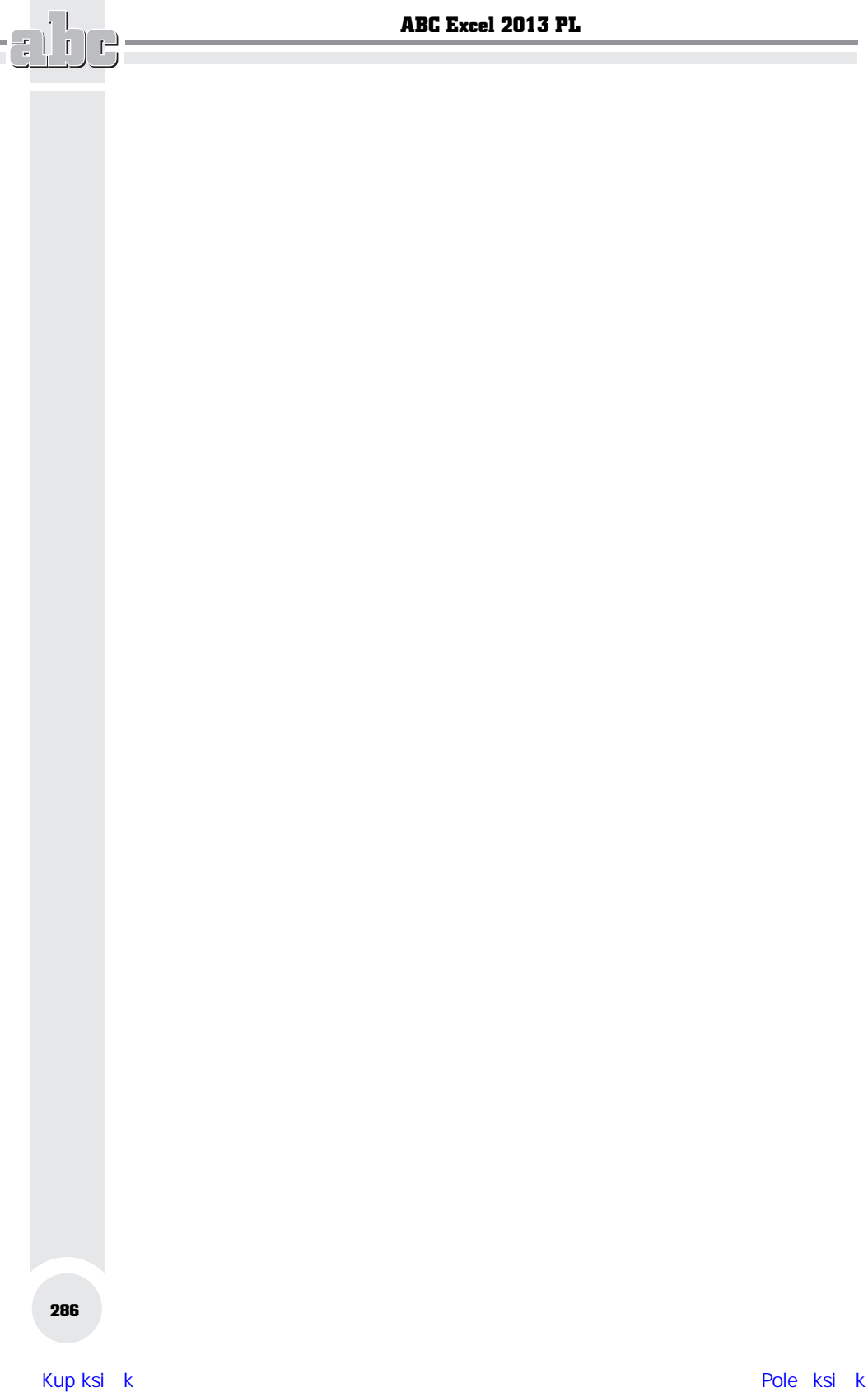

# PROGRAM PARTNERSKI

GRUPY WYDAWNICZEJ HELION

1. ZAREJESTRUJ SIĘ 2. PREZENTUJ KSIĄŻKI **3. ZBIERAJ PROWIZJE** 

Zmień swoją stronę WWW w działający bankomat!

# Dowiedz się więcej i dołącz już dzisiaj! http://program-partnerski.helion.pl

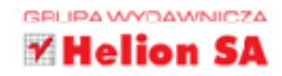

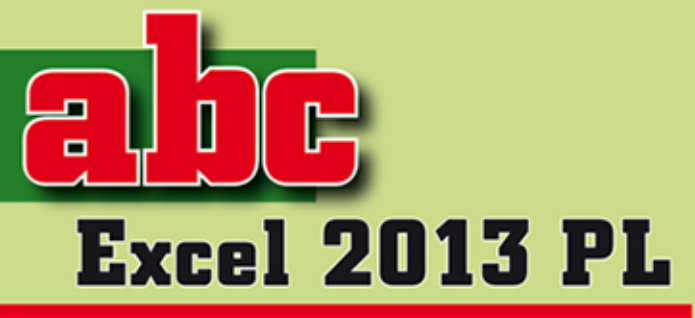

#### Excel nigdy wcześniej nie był tak łatwy!

W dobie zaawansowanych technologii informatycznych i wszechstronnego zastosowania systemów cyfrowych już mało kto pamięta o tym, że komputery powstały po to, by pomagać ludziom w wykonywaniu skomplikowanych obliczeń matematycznych i analizowaniu dużych zbiorów danych. W tym samym celu zostały opracowane pierwsze programy komputerowe. Tak właśnie doszło do powstania jednego z najpopularniejszych rozwiązań tego typu - programu Excel, który szybko stał się standardowym narzędziem w wielu instytucjach na całym świecie. Jego najnowsza edycja - 2013 oferuje dostep do wielu ciekawych szablonów, znacznie ułatwiających i przyspieszających tworzenie różnych arkuszy, wprowadza szereg nowych funkcji obliczeniowych, zapewnia przenośność i wysoki poziom kompresji danych oraz pozwala użytkownikom zapisywać pliki w chmurze, co zwiększa ich bezpieczeństwo i upraszcza zdalny dostęp do informacji.

Książka ABC Excel 2013 PL lekko i przyjemnie wprowadzi Cie w świat obliczeń i analiz danych pochodzących z różnych źródeł i opisujących najrozmaitsze aspekty życia. Niezależnie od tego, czy się uczysz, studiujesz, prowadzisz badania naukowe, czy jesteś odpowiedzialny za rozliczenia podatkowe, Excel pomoże Ci w codziennej pracy i uchroni przed popełnieniem wielu typowych błędów, a książka ta pozwoli Ci właściwie i dogłębnie poznać możliwości oferowane przez ten program. To najlepszy przewodnik na rynku!

#### Chcesz się nauczyć Excela? Oto odpowiedni podręcznik!

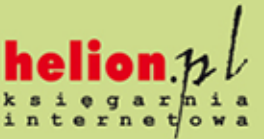

Księgarnia internetowa:

http://helion.pl

Zamówienia telefoniczne:

0 801 339900

0601339900

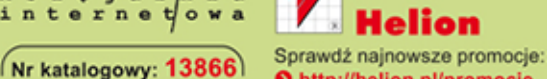

**O** http://helion.pl/promocje Książki najchetniej czytane: O http://helion.pl/bestsellery Zamów informacje o nowościach: **O** http://helion.pl/nowosci

#### **Helion SA** ul. Kościuszki 1c, 44-100 Gliwice tel.: 32 230 98 63 e-mail: helion@helion.pl http://helion.pl

Informatyka w najlepszym wydaniu

# Interfejs programu Excel i poruszanie się po arkuszu kalkulacyjnym

Wprowadzanie, edycja, filtrowanie, sortowanie, wyszukiwanie i usuwanie danych

Korzystanie z różnych typów funkcji w formułach arkusza kalkulacyjnego

**Formatowanie** komórek danych i arkuszy kalkulacvinvch

Tworzenie, edycja *i* formatowanie wykresów oraz drukowanie danych

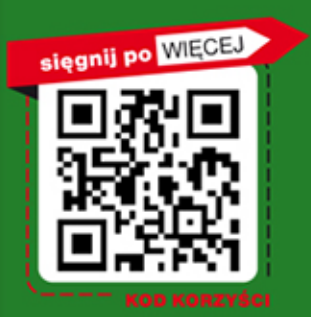

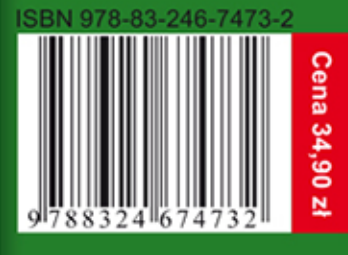